## **PRD Report – run daily**

Each morning, the previous days PRD changes must be pulled and the updates entered into SharePoint

- 1. Open the "PRD UPDATES" excel document on the shared drive W:\Health Care Services\Healthcare Finance Unit\ACA\Reports
	- Create a new tab and name it the previous day's date
	- If more than one date is in the past, (i.e. on Monday you would pull Friday's date, but there were also notification made on Saturday and/or Sunday) make a separate tab for each date
- 2. Open the Work Release SP and the Releasing SP [http://wadoc/sites/healthsvcs/mdu/Lists/Release%20Medicaid%20%20Work%20List/AllItems.a](http://wadoc/sites/healthsvcs/mdu/Lists/Release%20Medicaid%20%20Work%20List/AllItems.aspx) [spx](http://wadoc/sites/healthsvcs/mdu/Lists/Release%20Medicaid%20%20Work%20List/AllItems.aspx)

<http://wadoc/sites/healthsvcs/mdu/Lists/WR%20Medicaid%20Applications/AllItems.aspx>

- 3. Open mailbox in OMNI:
	- Click on "Assignments" tab
	- Click on the "View Mailbox Notifications" link on the right side

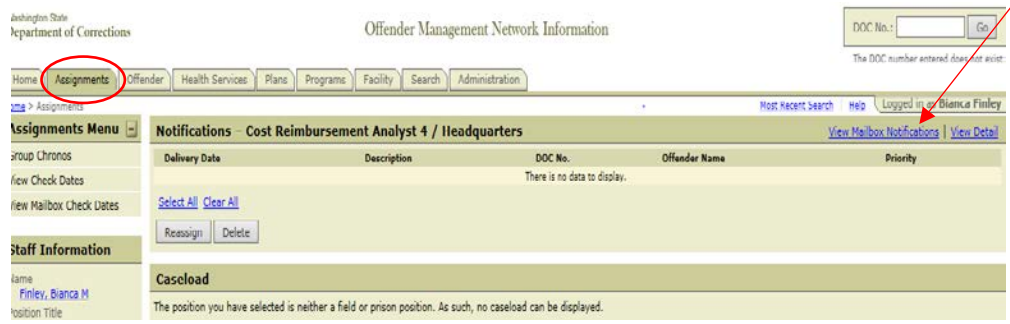

• The list of notifications will open - Click "View All" of the list is on more than one page

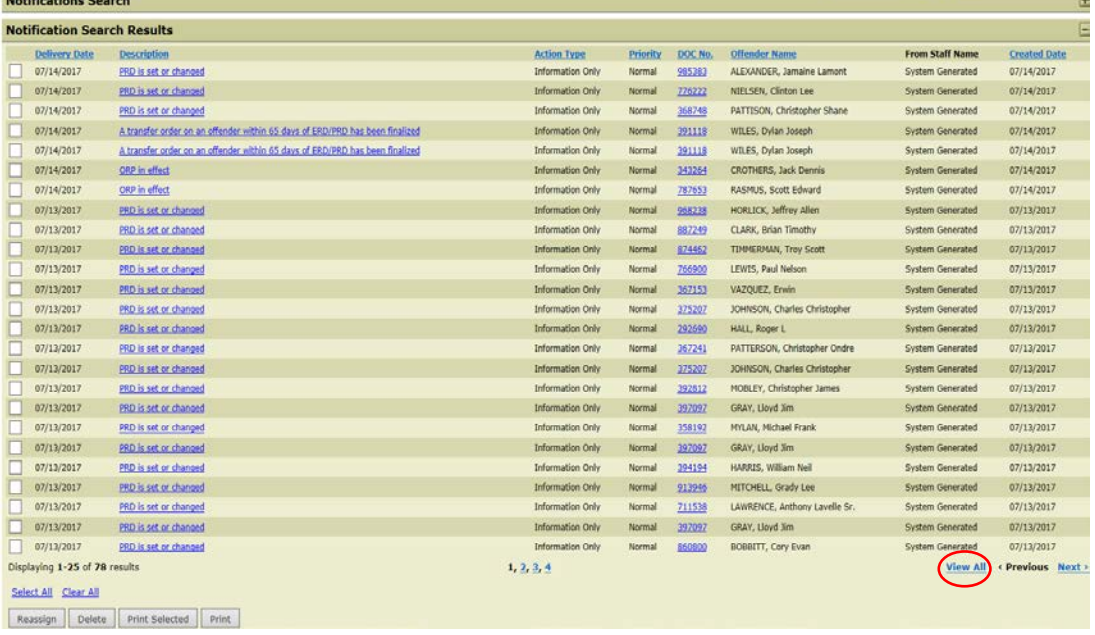

• Highlight and copy the previous day's updates by clicking before the date and dragging all the way down to the end of the list and paste as *values* into the PRD report

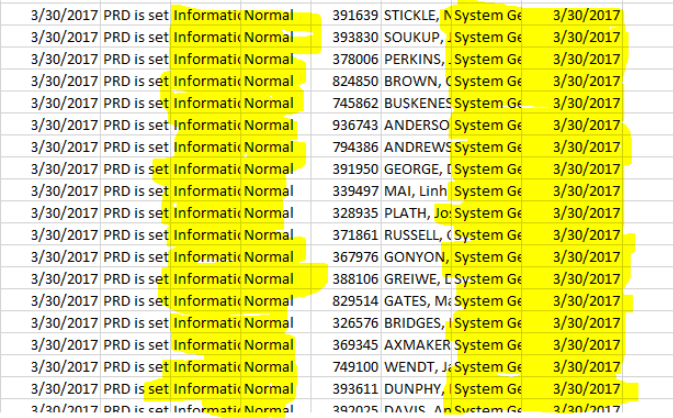

- Delete the last two columns in Excel, "System Generated" and "date"
- Also, delete "Information Only" and "Normal" columns
- If the offender is not in the SharePoint
	- o it is okay unless it is for the currently month or within a few (then bring it to the supervisor's attention)
	- o Transfers where the location is a Violator Facility will not show that is ok
- Save
- 4. Sort the Excel spreadsheet by last name to put in order.
- 5. Look each DOC offender up in OMNI and see where they are located. If they are at a Violator facility, or CPA, no need to update.
- 6. If they are in a DOC facility, or Work Release, compare the ERD/PRD date to the SharePoint. Update as needed and update the "PRD" box if offender now has PRD.
- 7. Email the Unit after the report is updated.
- 8. Delete the **prior** day's notifications from OMNI by clicking each box (no more than 50 at a time) and click "delete" the "OK" in the next pop-up window AFTER it has been saved in Excel.

*\*\*\*\*\*Make sure you do not delete any notifications for the current day!\*\*\*\*\**

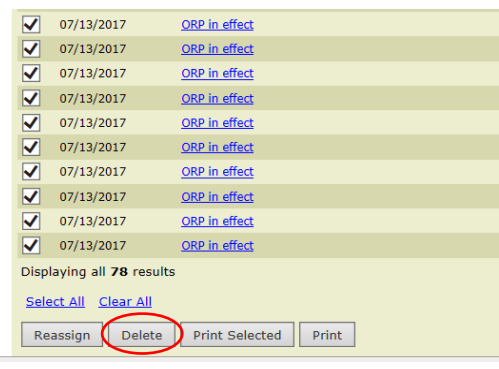